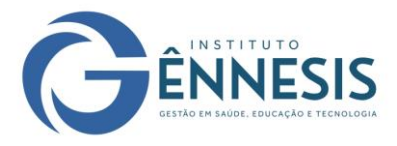

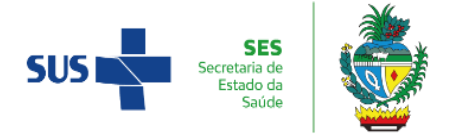

## **PROCESSO SELETIVO - EDITAL EMERGENCIAL**

## **001/2023**

## **ANEXO V - PASSO A PASSO PARA INSCRIÇÃO**

- 1º Passo: Acessar o site pelo link[: https://institutogennesis.org.br/](https://institutogennesis.org.br/)
- e acessar o **Trabalhe Conosco**:

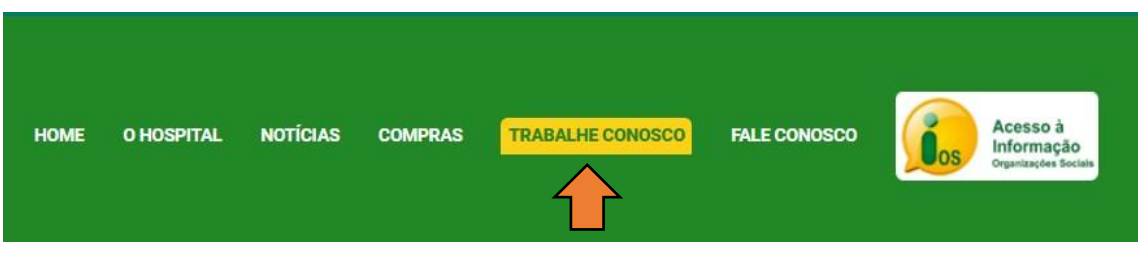

• 2º Passo: Escolha o Edital e clique em "Clique aqui para acessar".

# Ato Convocatório e Avisos de seleção pública para<br>recrutamento e seleção de empregados e seus respectivos resultados

Você está aqui: Home > Acesso à Informação > Ato Convocatório e Avisos de seleção pública para recrutamento e seleção de empregados e seus respectivos resultados

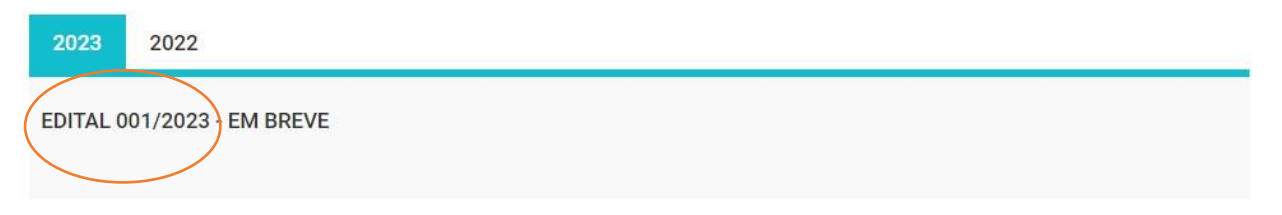

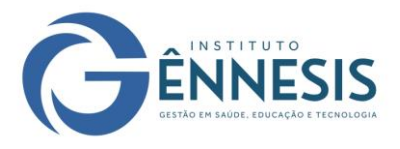

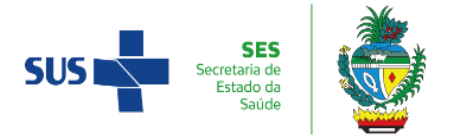

• 3º Passo: Ao acessar as inscrições, você será direcionado ao Banco de Talentos. Clique na opção **"Quero me Cadastrar".**

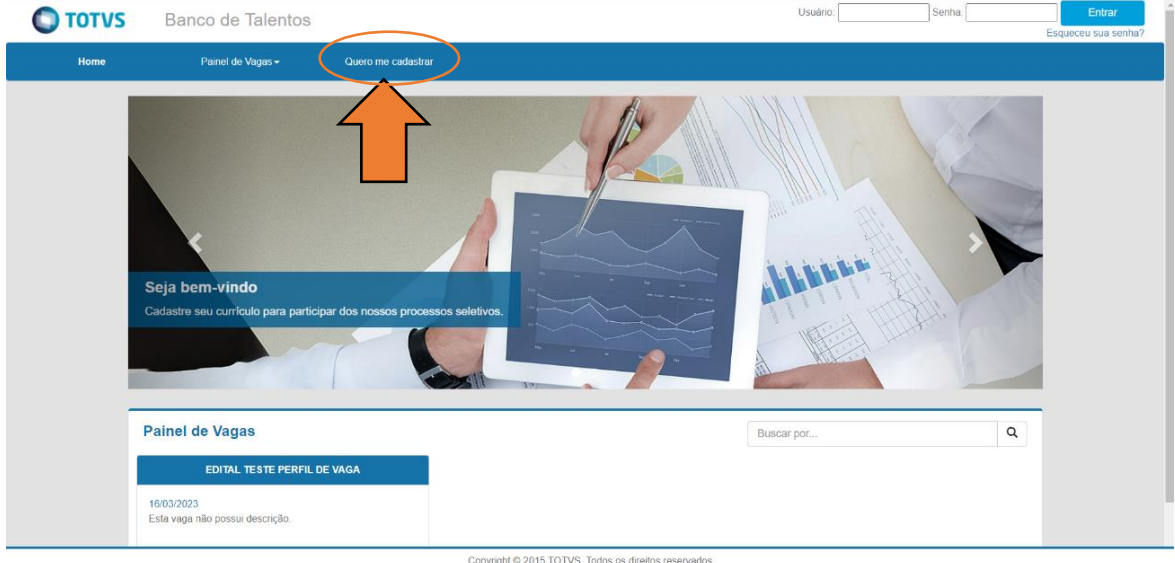

• 4º Passo: Em **"Meu Cadastro"**, informe os dados solicitados como:

Usuário (nome que você acessará seu perfil no site); E-mail; Senha (de no mínimo 6 digitos); Dados pessoais. Nacionalidade; CPF ( informar os números sem pontos e sem espaço); Nome Completo; Data de Nascimento; Estado e Cidade.

Após o preenchimentos de todos os campos, clique em **"Cadastrar".**

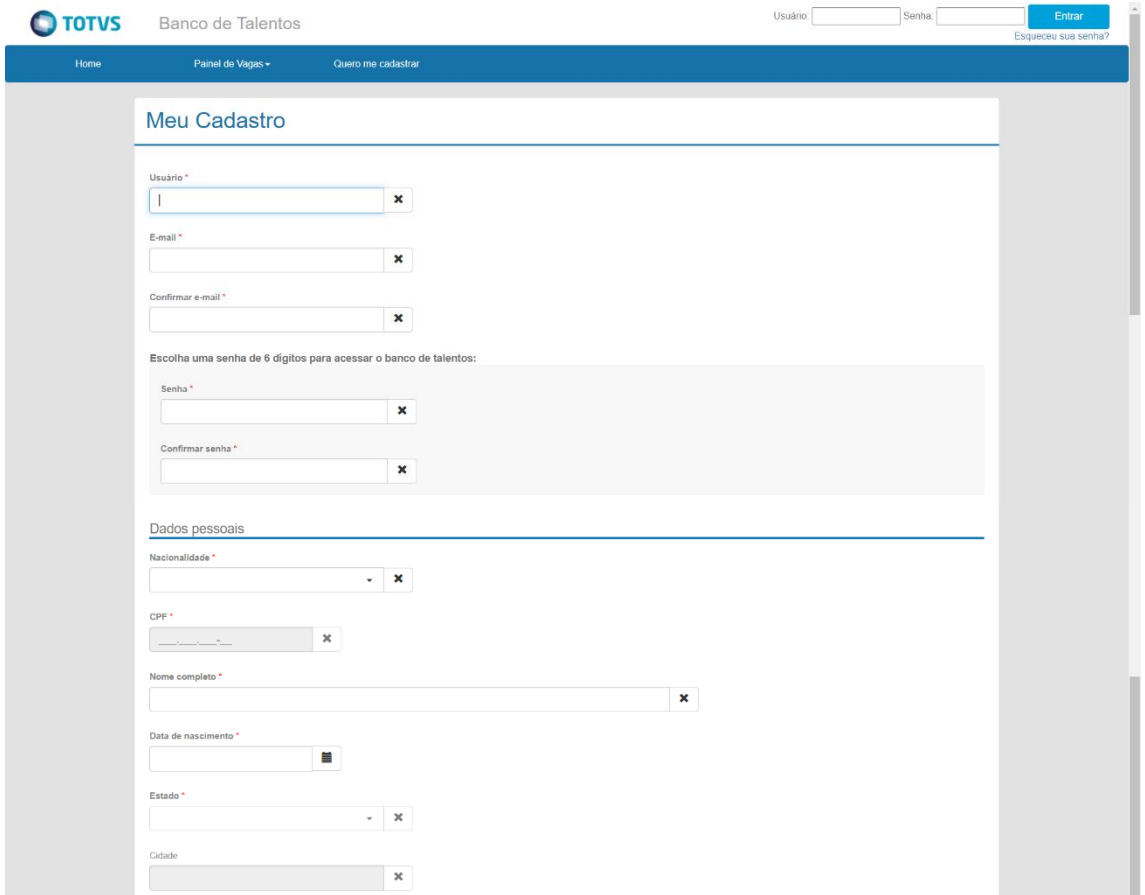

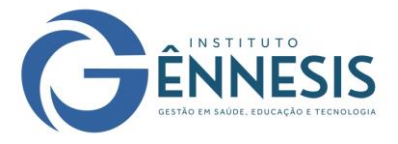

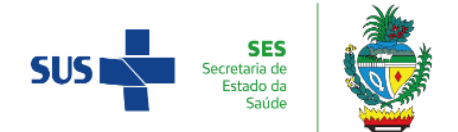

• 5º Passo: Após o cadastro finalizado, será necessário acessar com seu **Usuário** e **Senha**, para que você seja direcionado ao seu perfil.

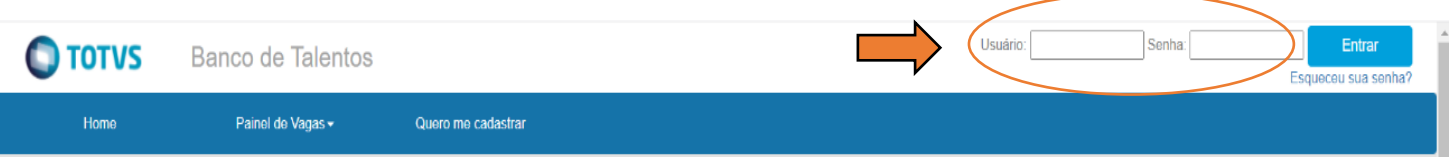

• 6º Passo: Leia o "Termo de Consentimento para Tratamento de Dados Pessoais" e aceite os termos.

#### Consentimento

#### TERMO DE CONSENTIMENTO PARA TRATAMENTO DE DADOS PESSOAIS LEI GERAL DE PROTEÇÃO DE DADOS PESSOAIS - LGPD

Através do presente instrumento aqui denominado (a) como TITULAR, venho por meio deste, autorizar que a empresa Instituto Brasileiro de<br>Gestão Compartilhada – IBGC Brasil, aqui denominada como CONTROLADORA, inscrita no CNPJ sob nº 21.236.8/.510001-50, em razão do contrato de trabalho, disponha dos meus dados pessoais e dados pessoais sensíveis, de acordo com os artigos 7° e 11 da Lei nº 13.709/2018, conforme disposto neste termo.

#### CLÁUSULA PRIMEIRA

#### Dados Pessoais

O Titular autoriza a Controladora a realizar o tratamento, ou seja, a utilizar os seguintes dados pessoais, para os fins que serão relacionados na cláusula segunda:

- Nome completo
- Data de nascimento:
- Número e imagem da Carteira de Identidade (RG);
- Número e imagem do Cadastro de Pessoas Físicas (CPF):
- Número e imagem do Título de Eleitor;
- Número e imagem do Certificado de Reservista:
- Número e imagem da Carteira Nacional de Habilitação (CNH) (quando  $\tau$

#### CLÁUSULA SÉTIMA

#### Tempo de Permanência dos Dados Recolhidos

O titular fica ciente de que a Controladora deverá permanecer com os seus dados pelo período mínimo de quarda de documentos trabalhistas. previdenciários, bem como os relacionados à segurança e saúde no trabalho, mesmo após o encerramento do vínculo empregatício.

#### CLÁUSULA OITAVA

#### Vazamento de Dados ou Acessos Não Autorizados - Penalidades

As partes poderão entrar em acordo, quanto aos eventuais danos causados, caso exista o vazamento de dados pessoais ou acessos não autorizados, e<br>caso não haja acordo, a Controladora tem ciência que estará sujeita às penalidades previstas no artigo 52 da Lei nº 13.709/2018: Cidade, dia, mês e ano.

Assinatura:

Nome do Empregado (Titular) (Controlador)

Nome do Empregador

Li e não concordo com os termos. Li e concordo com os te

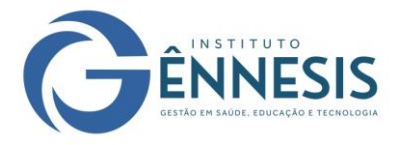

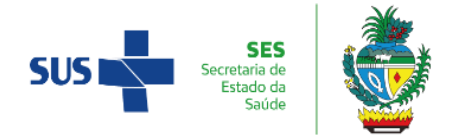

• 7º Passo: Ler as informações e clicar em 'Fechar'. Nesta página, você acessará o Perfil e o Painel das Vagas.

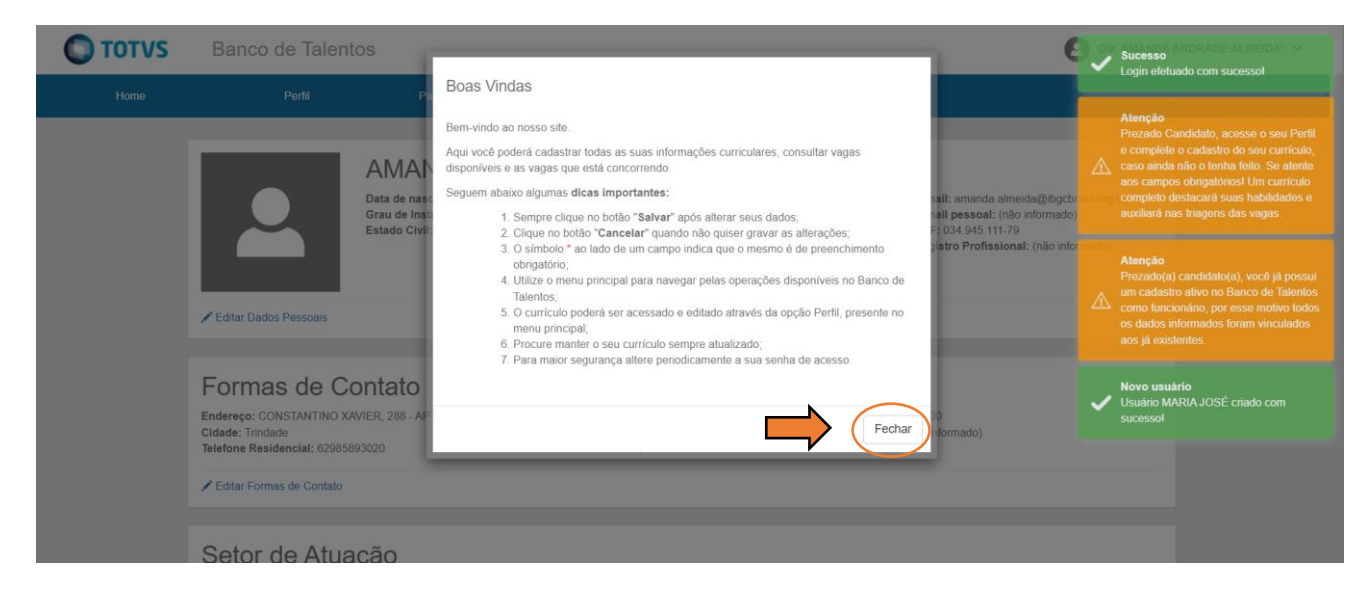

• 8º Passo: Antes de verificar as vagas, preencha o **Perfil**.

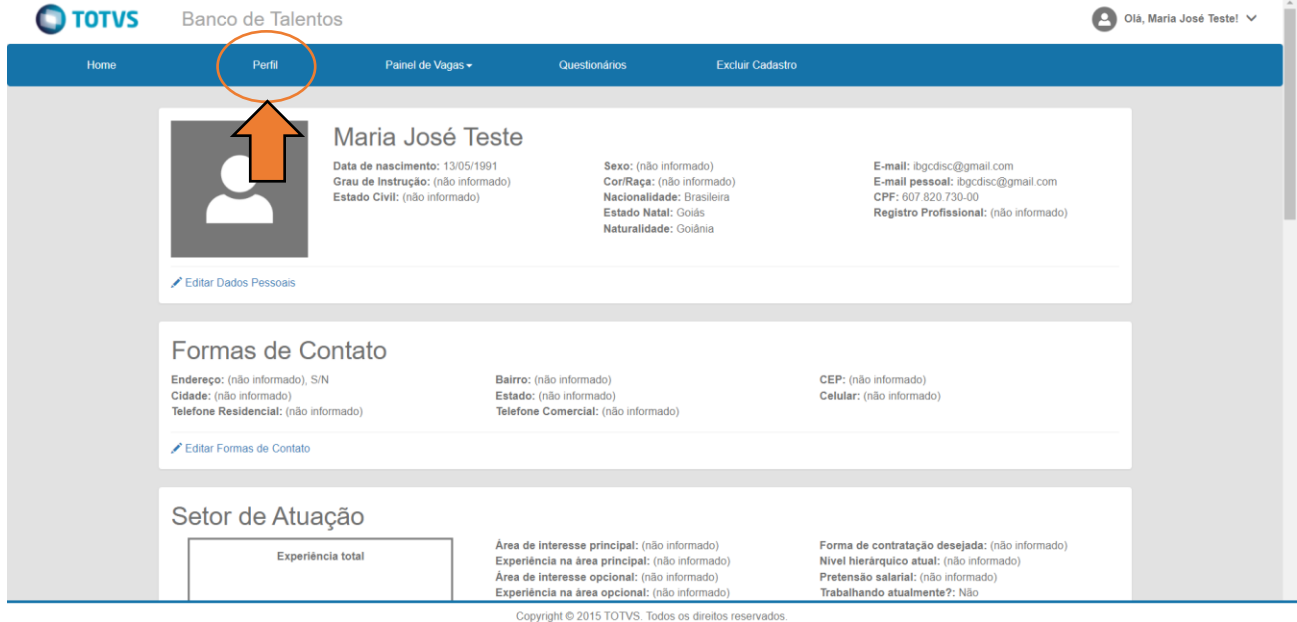

• 9º Passo: Clique em 'Editar Dados Pessoais' e acrescente as informações necessárias, como Grau de instrução; Sexo; Cor/Raça; Estado Civil e Registro Profissional (caso seja necessário à sua função). Após preencher todas as informações, clique em **'Salvar'**. OBS: Todos os campos com asterisco (\*) são obrigatórios.

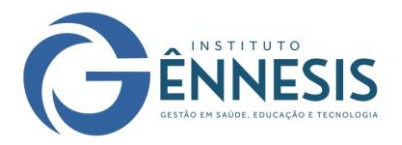

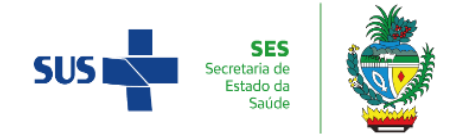

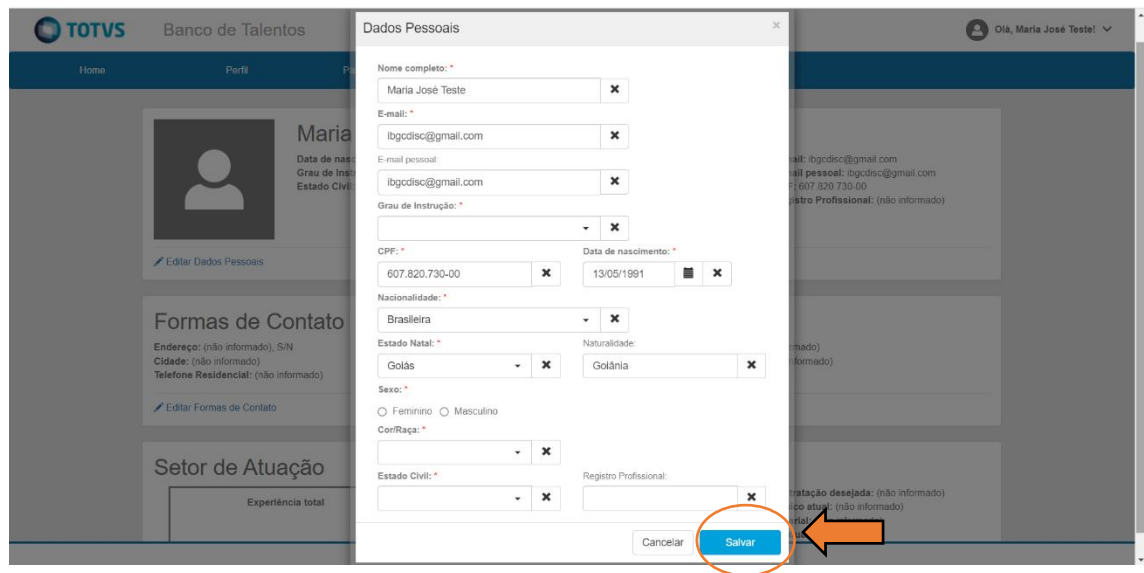

• 10º Passo: Preencher as **Formas de Contato**: Endereço e telefones para contato. Após preencher todas as informações, clique em **'Salvar'**.

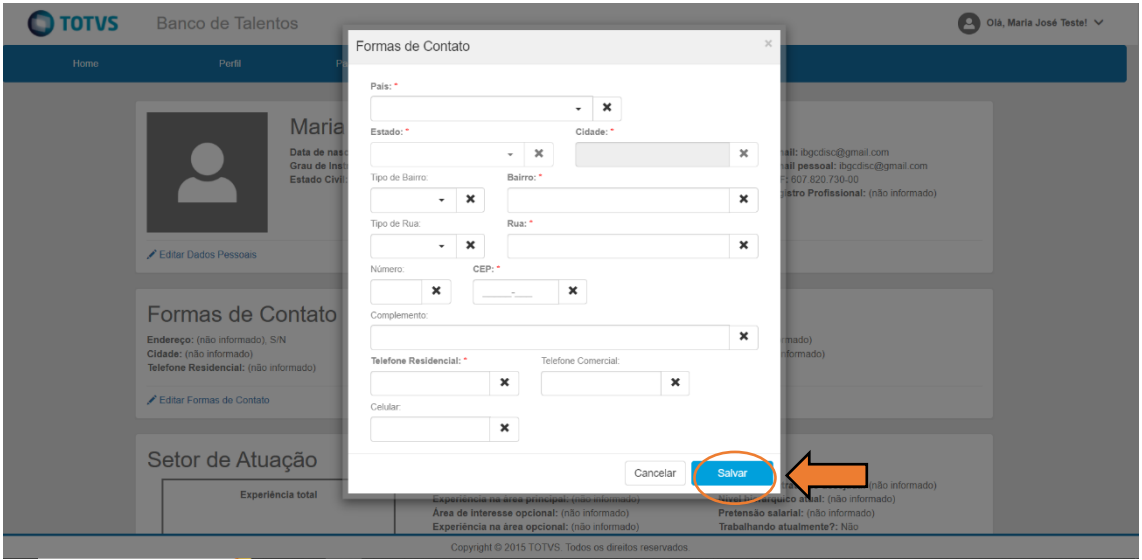

• 11º Passo: Ao clicar em **"Editar Perfil Profissional",** clique em **"Quero participar dos processos seletivos"** e preencha de acordo com sua atuação, desde sua área de interesse ao tempo de experiência. Após preencher todas as informações, clique em **'Salvar'**.

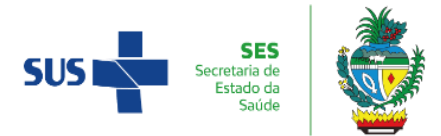

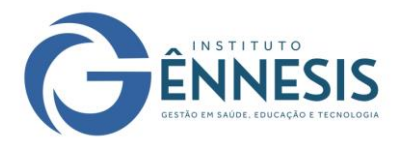

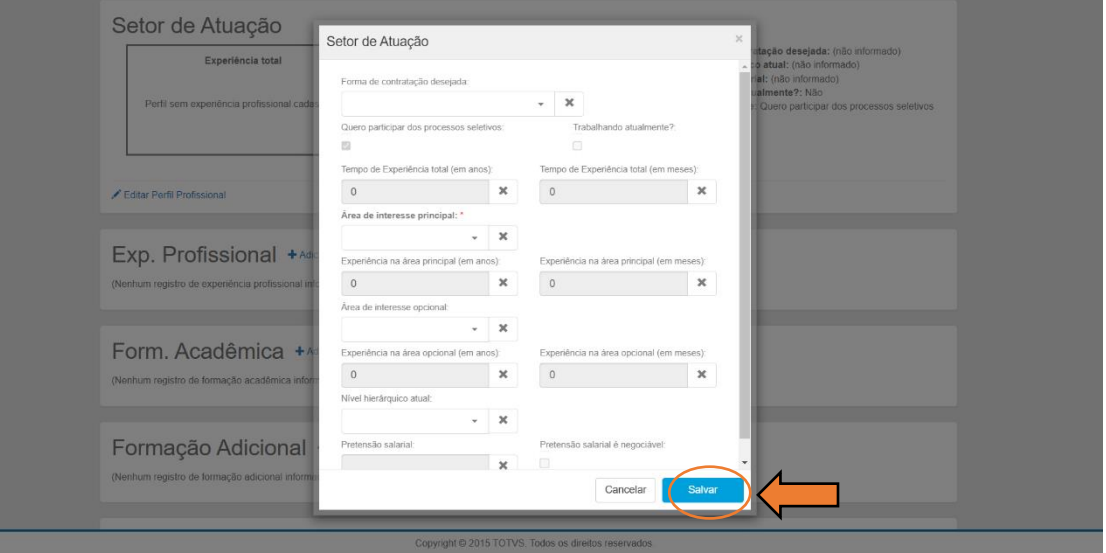

• 12º Passo: Ao clicar em **"Adicionar Experiência Profissional"** , preencha de acordo com uma experiência profissional. Após preencher todas as informações, clique em **'Salvar'**. Se houver mais de uma experiência, repita esse processo até aparecer todas as suas experiências, separadamente, no seu perfil.

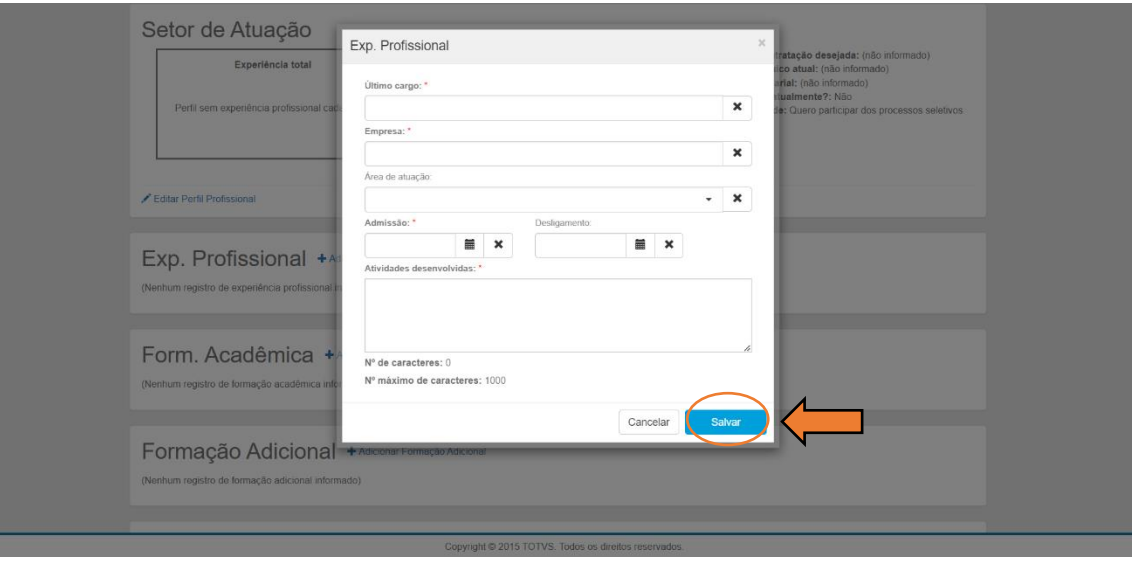

• 13º Passo: Ao clicar em **"Adicionar Formação Acadêmica"**, preencha de acordo com Sua escolaridade. Após preencher todas as informações, clique em **'Salvar'**. Se houver pós-graduação ou afins, repita esse processo até aparecer todas as suas formações, separadamente, no seu perfil.

**OBS:** Para cadastrar a Escola/Faculdade e/ou Universidade do curso desejado, preencha o campo **"Outra Entidade/Escola"** (como indicado na seta vermelha abaixo).

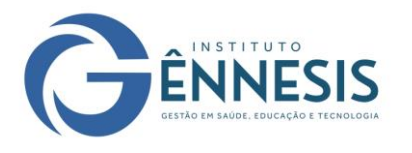

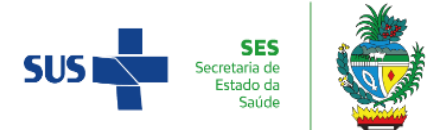

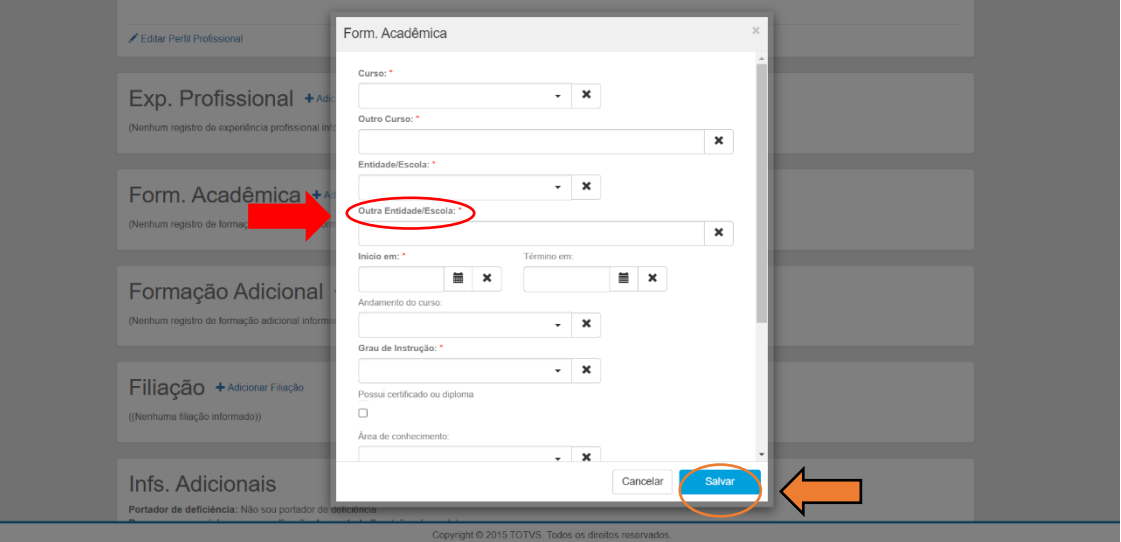

OBS: Cursos/Pós/Especializações só será necessário o seu preenchimento quando houver algum curso obrigatório para exercício da sua função na unidade. Após preencher todas as informações, clique em **'Salvar'**.

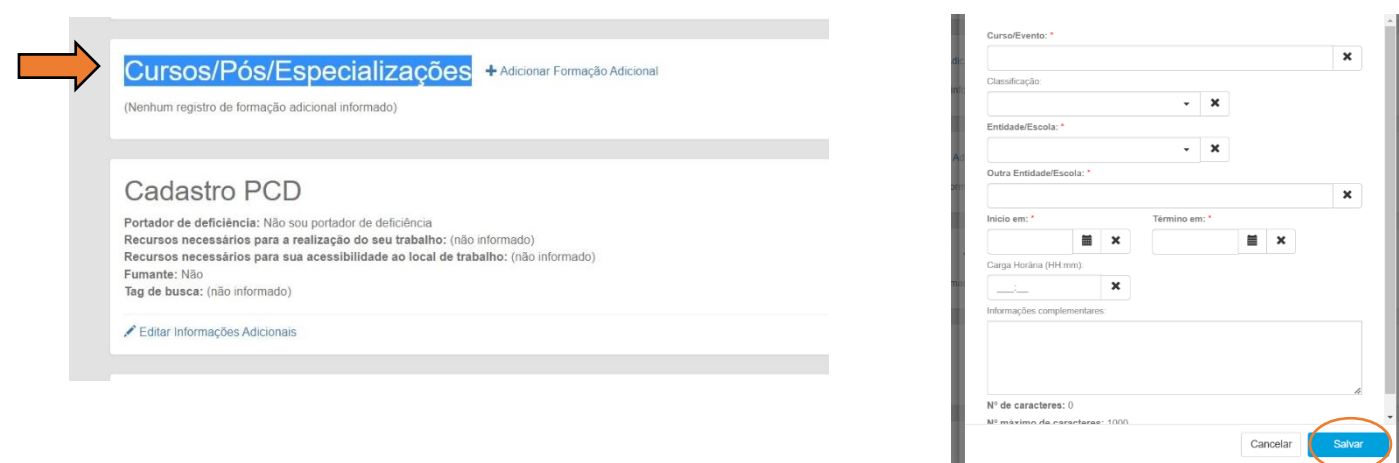

• 14º Passo: Adicione as informações de 'Filiação' (nome dos pais e seus respectivos dados); o Cadastro PCD, caso seja Pessoa com Deficiência. Após preencher todas as informações, clique em **'Salvar'**.

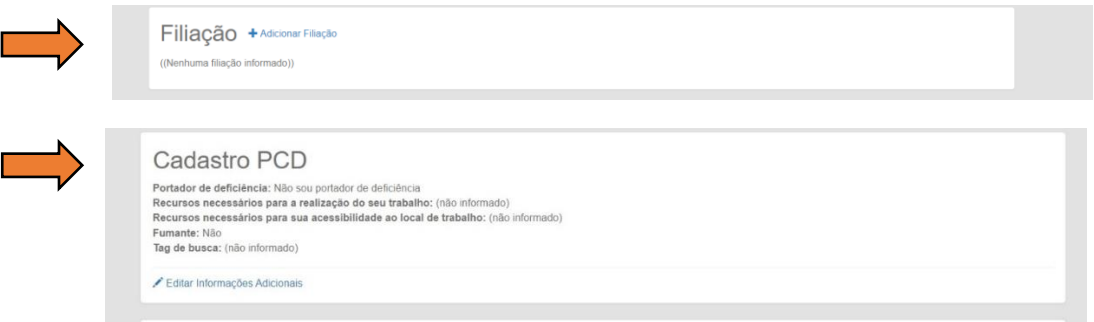

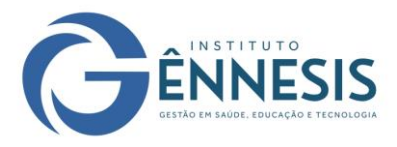

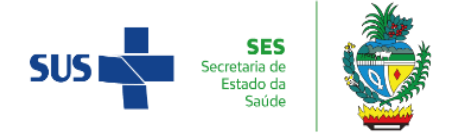

• 15º Passo: Ao clicar em **"Editar Documentos Pessoais"**, adicione as informações referentes à Carteira de Identidade, Carteira de Trabalho, Carteira de Motorista (apenas para funções de Motoristas Administrativo e de Ambulância), Título Eleitoral, Passaporte (quando necessário) e Certificado de Reservista (para o sexo masculino). Após preencher todas as informações, clique em **'Salvar'**.

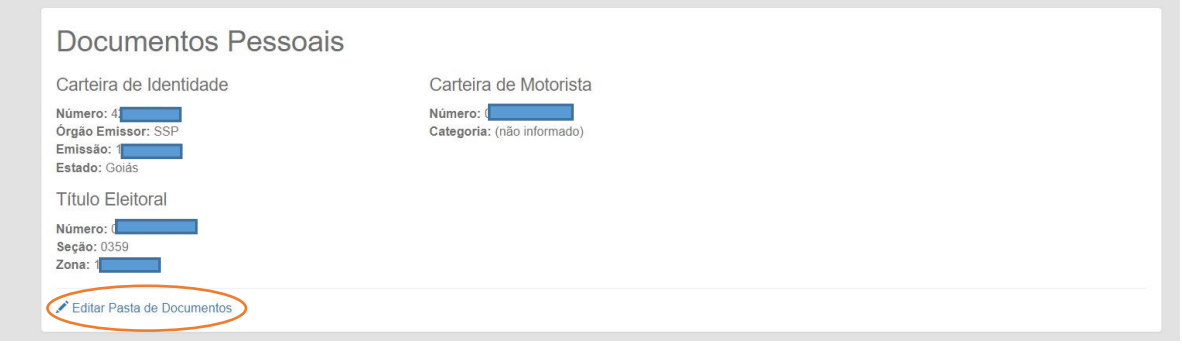

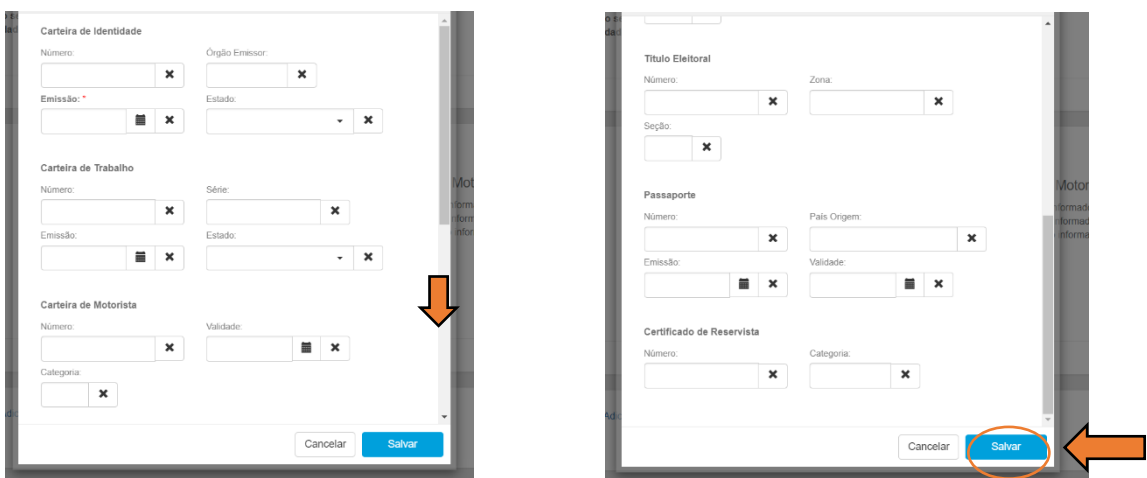

• 16º Passo: Para adicionar os documentos, clique em **"Adicionar Documentação"** e anexe o documento referente ao seu currículo e todos os documentos exigidos no Anexo II do Edital referente, que esteja salvo em seu computador ou telefone móvel. Após anexar os documentos, clique em **'Salvar'**.

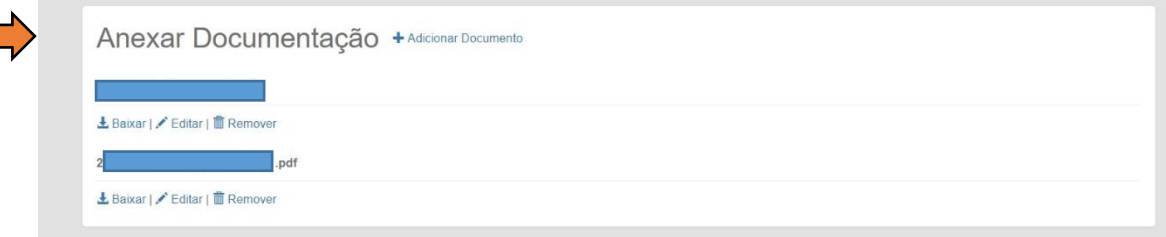

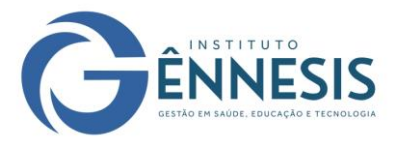

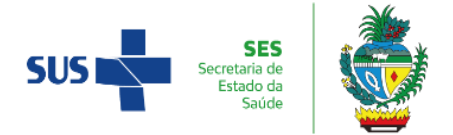

• 17º Passo: Ao preencher todas as informações acima, clique em **"Painel de Vagas"** e selecione **'Todas as vagas'**.

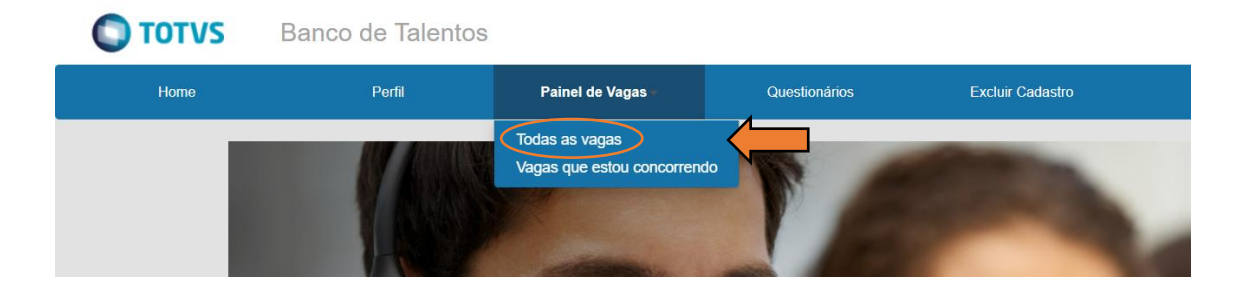

Abrirá o Painel de Vagas, onde você consegue ver todas as vagas e o Edital que estão em aberto para inscrição. Você poderá utilizar o filtro da Vaga, da Função e da Unidade.

• 18º Passo: Ao encontrar o Edital e/ou vaga de seu desejo, selecione o mesmo.

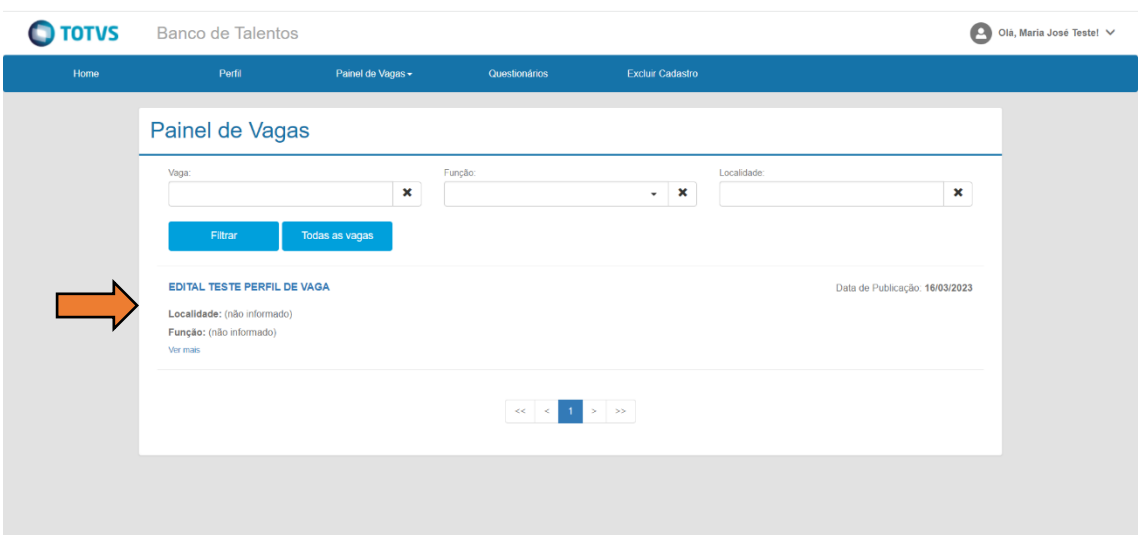

• 19º Passo: Leia atentamente as informações do Edital e/ou vaga. Ao certificar-se que tenha preenchido as informações do perfil e anexado os documentos obrigatórios (contidos no Anexo II), e que seu perfil atenda os critérios exigidos, clique em **'Candidatar'**.

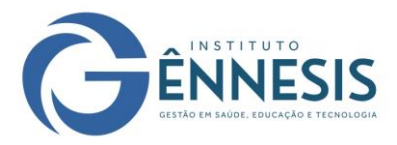

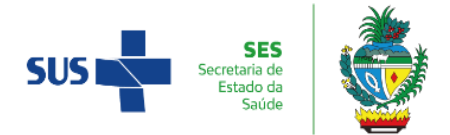

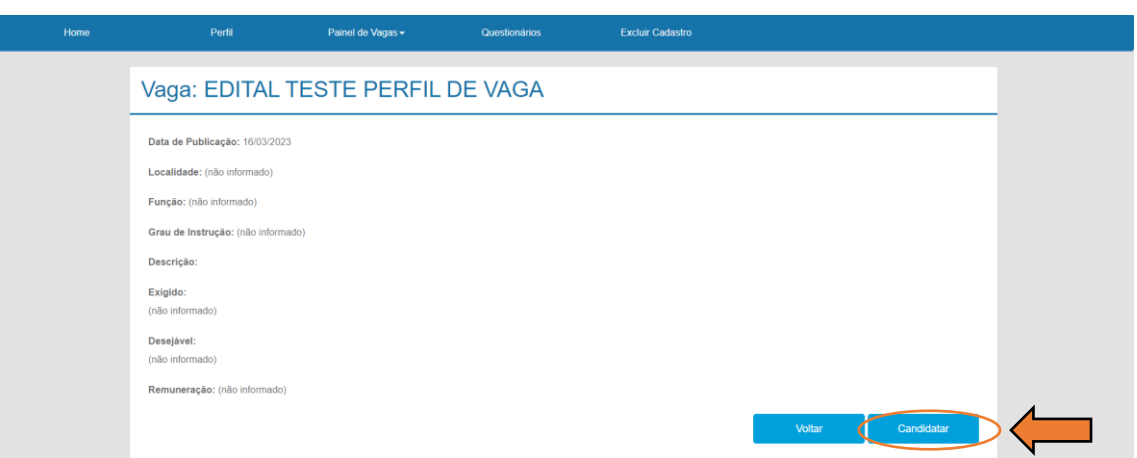

• 20º Passo: Para se certificar que sua candidatura foi realizada, clique em **"Painel de Vagas"** > **'Vagas que estou concorrendo'**. Clique na vaga e/ou Edital desejado e certifique que há a mensagem: **"Você está concorrendo para esta vaga".**

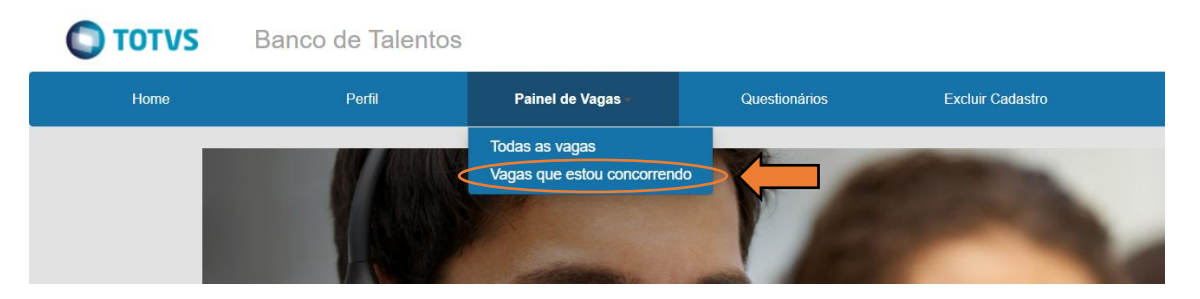

Você está concorrendo para esta vaga O

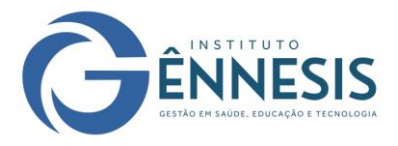

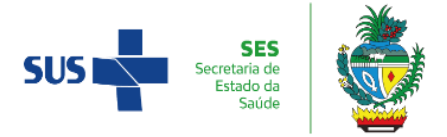

### **Alteração de senha:**

Para alteração de senha é necessário que abra a página do Banco de Talentos, clique em **'Esqueceu sua senha?'** e preencha o campo de CPF e e-mail que foram cadastrados no seu primeiro acesso ao portal.

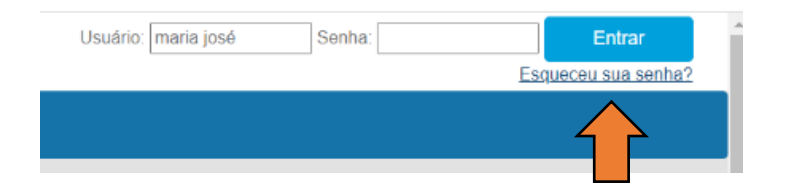

Você receberá uma nova senha gerada pelo sistema no seu e-mail.